## REEMBOLSO ONLINE

**Aplicativo simplifica a solicitação do reembolso assistencial e de medicamentos.**

### **COMO BAIXAR O APP**

- Acesse a Play Store ou Apple Store no seu tablet e/ou smartphone
- Faça a busca digitando "Real Grandeza"
- **Clique no aplicativo "Real Grandeza** Fundação Real Grandeza"

◎ ۩ 46 41 30% ■ 19:17  $\stackrel{\bullet}{\triangleright}$  $\leftarrow$  real grandeza Real Grandeza Fundação Real Grandeza 25  $4,1*$ 

Clique em "Instalar"

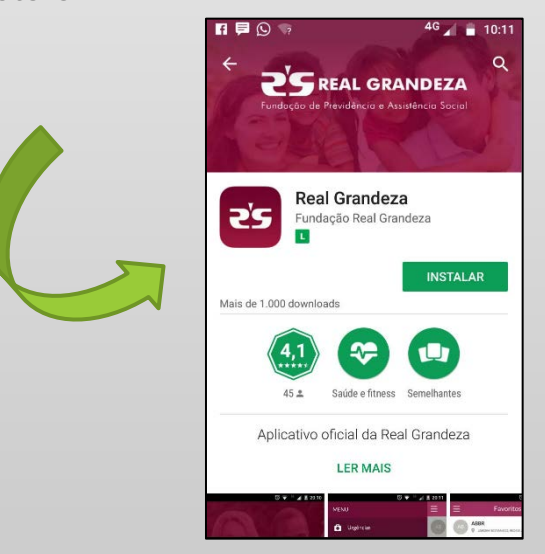

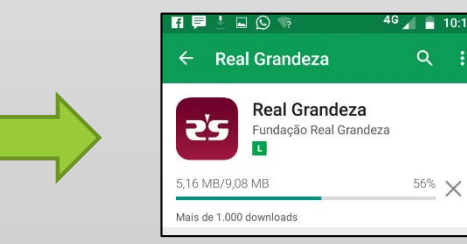

Após a conclusão do download, clique em "abrir" ou procure o aplicativo na tela do celular.

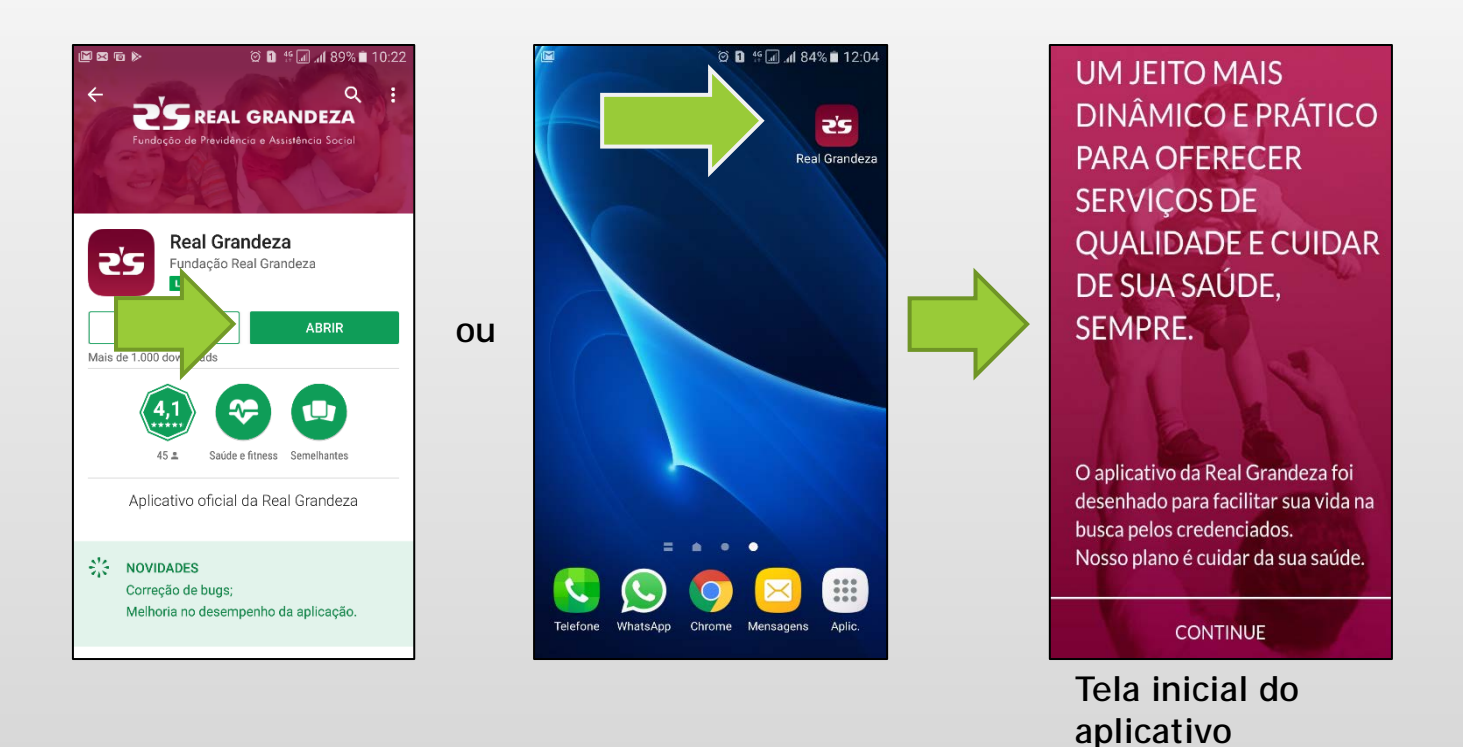

**> Atenção: O usuário (IDFRG) e senha são os mesmos que você utiliza para acessar a Área Restrita do** beneficiário no site da Real Grandeza e caso ainda não tenha, acesse este mesmo site e crie a sua.

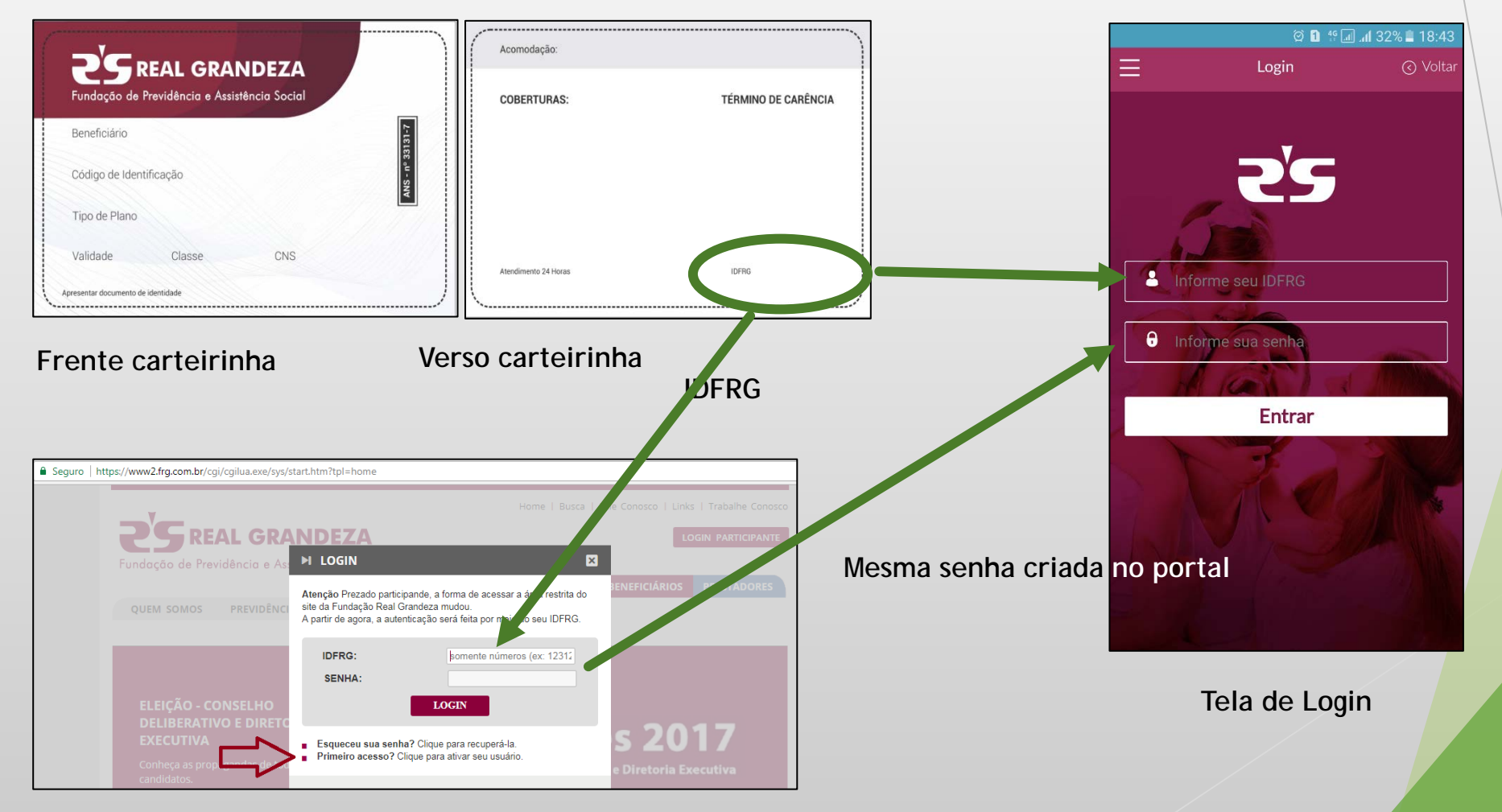

## REEMBOLSO ONLINE ASSISTENCIAL

### **2. Como solicitar o Reembolso**

Esta funcionalidade tem como objetivo agilizar o processo de reembolso da FRG para alguns tipos de solicitação de reembolso. Nesta fase serão cobertos os seguintes tipos:

**Tipos**

- 
- 
- 
- Consulta Médica + Eletrocardiograma | Psicomotricidade
- 
- 
- Fisioterapia Ambulatorial **RPG**
- 
- 
- Acupuntura **Manutenção Aparelho Ortodôntico Fixo** Consulta com Nutricionista **Manutenção Aparelho Ortodôntico Móvel** Consulta Médica **Pilates (Exceto Furnas)** Consulta Médica + Preventivo **Delación de la percentiva de Psicoterapia (Realizado por Médico)** Consulta Odontológica **Paralizado en Escoterapia (Realizado por Psicólogo)**
- Fonoaudiologia **Terapia Ocupacional**
- Hidroterapia Vacina de Alergia Respiratória

É preciso estar atento ao Regulamento pois nem todos os planos possuem cobertura para os tipos disponibilizados.

- **Passo 1: Selecionar a opção "SAÚDE".**
- **Passo 2**: Selecionar a opção "SOLICITAÇÃO DE REEMBOLSO". Será apresentado a tela abaixo solicitando informações do reembolso do participante.

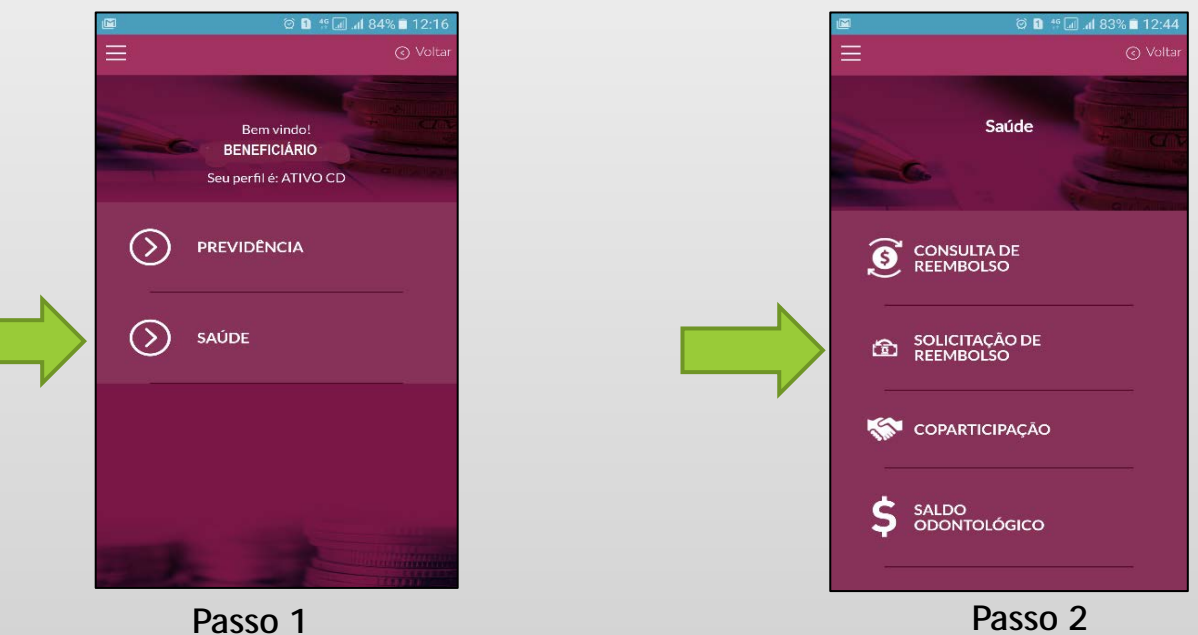

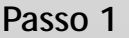

 **Passo 3**: Selecionar o tipo de reembolso desejado. O beneficiário deverá selecionar um dos tipos de reembolso disponíveis.

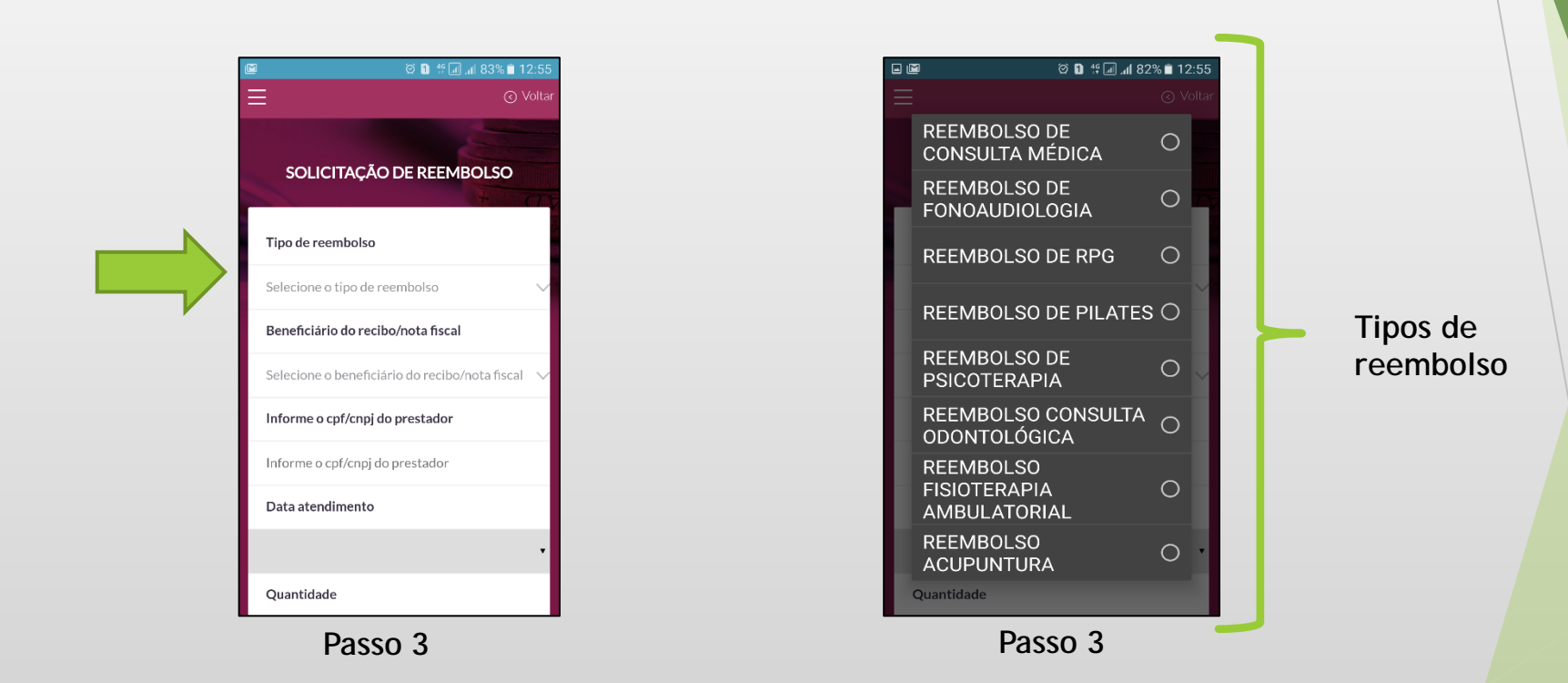

**Passo 4: Selecionar o beneficiário.** 

Importante ressaltar que o beneficiário a ser selecionado deve ser o registrado na Nota Fiscal / Recibo.

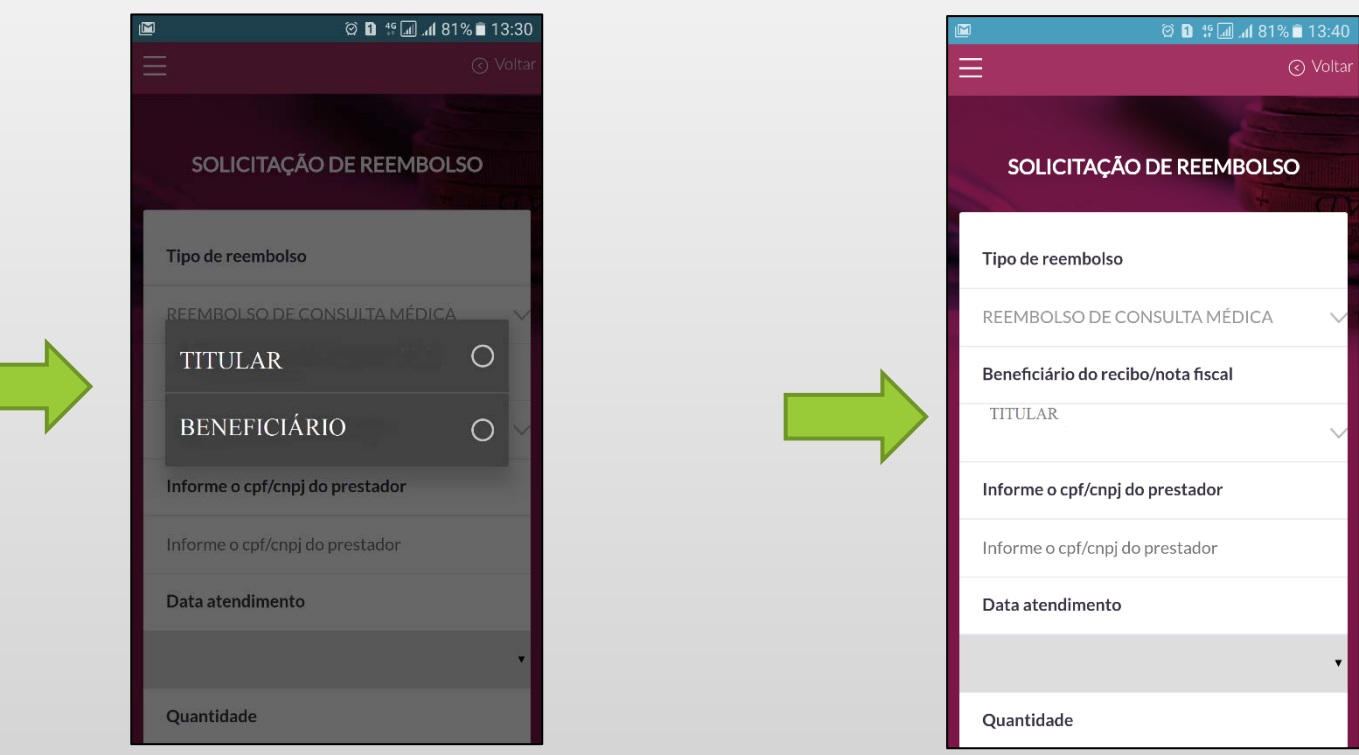

**Passo 4**

**Passo 5**: Informar o CPF/CNPJ do prestador.

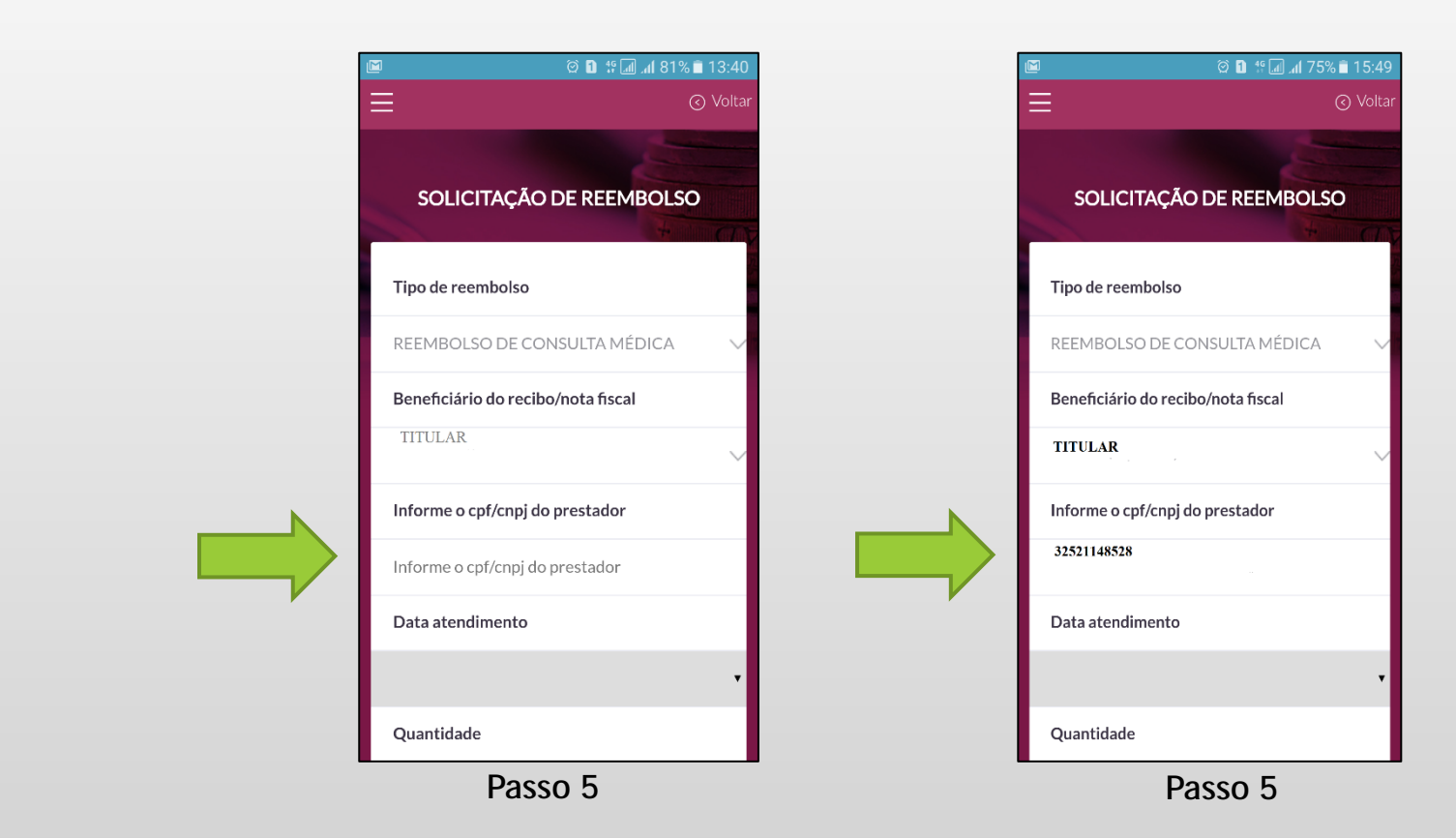

**Passo 6:** Informar a data de atendimento.

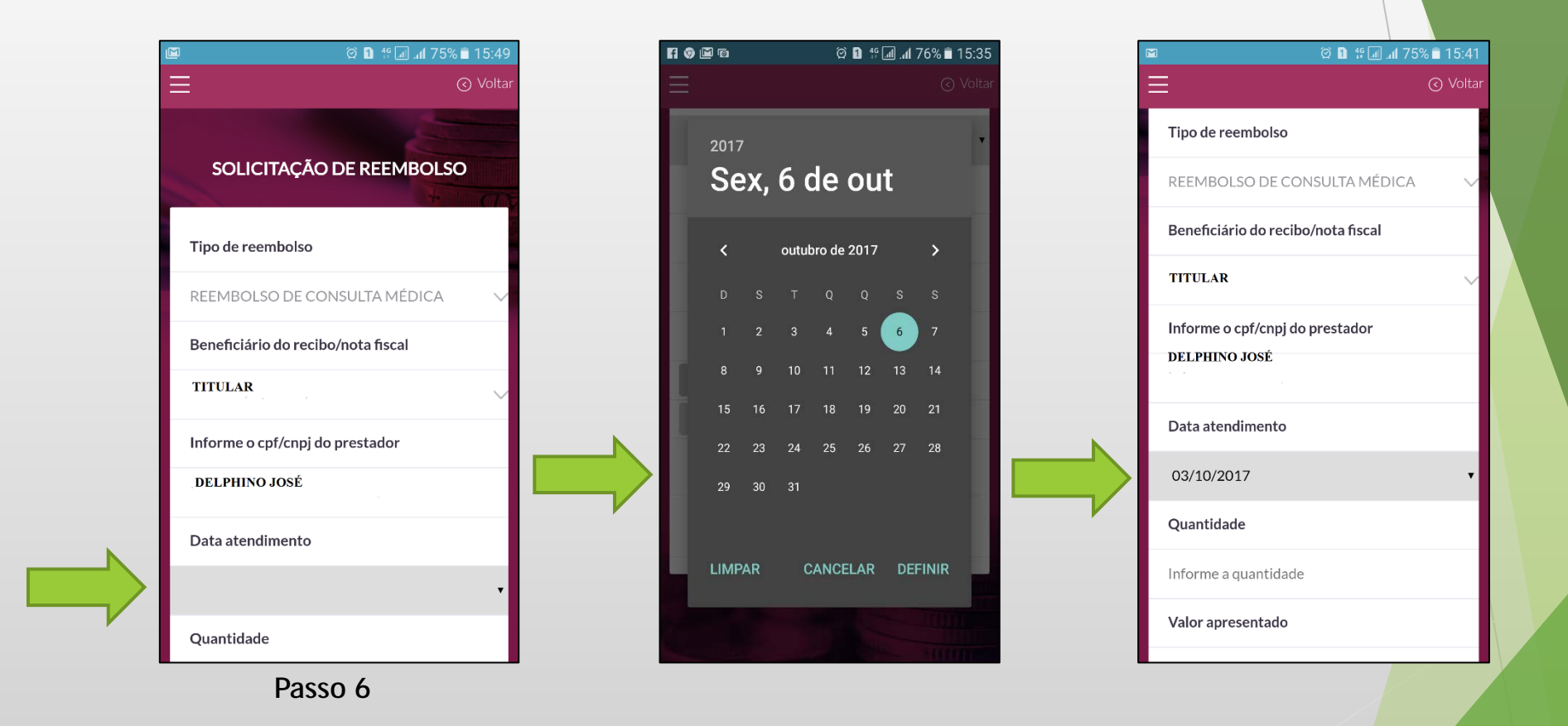

### **Atenção:**

Informar sempre a data da última sessão de RPG, Pilates, Fonoaudiologia, Psicoterapia ou Acupuntura caso tenha mais de uma sessão no recibo/nota fiscal.

**Passo 7: Informar a quantidade e valor apresentado.** 

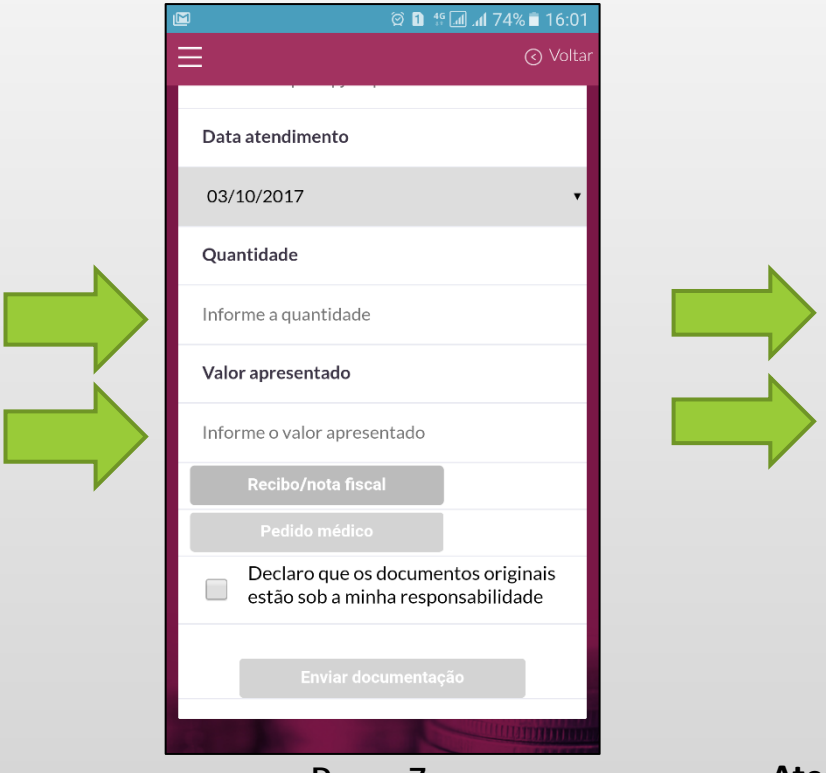

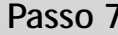

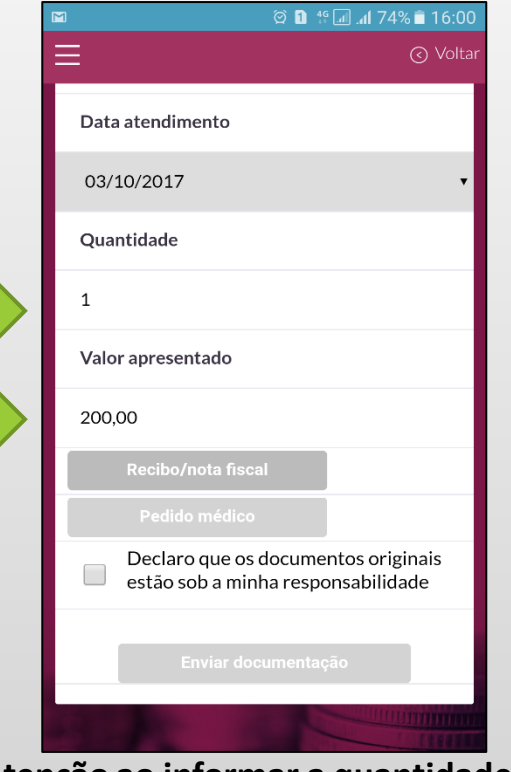

**Passo 7 Atenção ao informar a quantidade de sessões dos tratamentos seriados.**

**Passo 8**: Informar Recibo/Nota Fiscal.

Ao clicar no botão Recibo/Nota fiscal, o beneficiário poderá optar por fotografar o recibo/nota fiscal ou anexar a imagem já digitalizada.

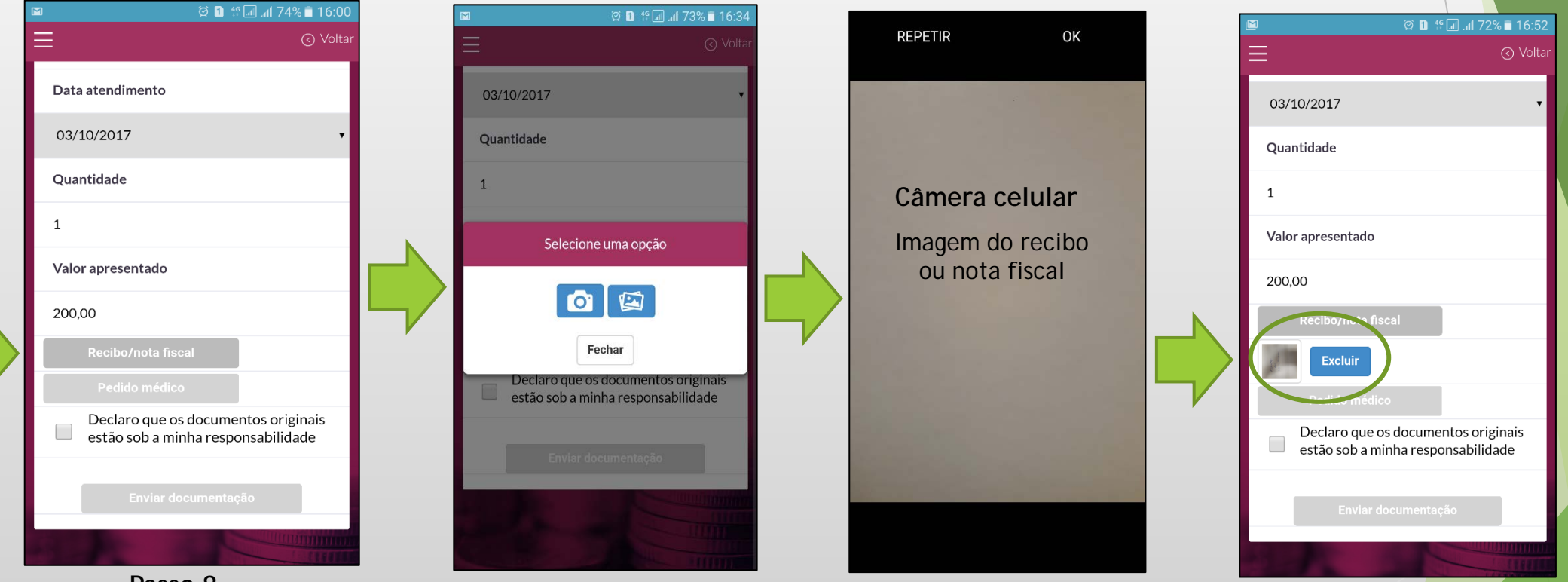

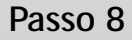

Após fotografar/anexar a imagem da Nota Fiscal/Recibo, uma pequena imagem ficará abaixo do botão Recibo/Nota Fiscal. A imagem precisa estar nítida para posterior conferência no processamento do reembolso. Caso a imagem fotografada não fique de acordo com o desejado o processo pode ser refeito bastando clicar no botão excluir e depois clicando no botão Recibo/Nota Fiscal.

Para os reembolsos de **Pilates, Fisioterapia ambulatorial e RPG** há a necessidade do envio do **pedido médico\***. O processo do envio do pedido médico segue o mesmo roteiro do envio do Recibo/ Nota Fiscal bastando clicar no botão "Pedido Médico".

Antes de clicar no botão "**Enviar documentação"**, é necessário que o participante declare que os documentos originais estão sob sua responsabilidade. Para isso deve marcar o checkbox disponibilizado pelo aplicativo. Neste novo processo, o documento digitalizado será utilizado para agilizar o processamento. No entanto os documentos originais podem ser solicitados a qualquer momento pela operadora para efeito de auditoria.

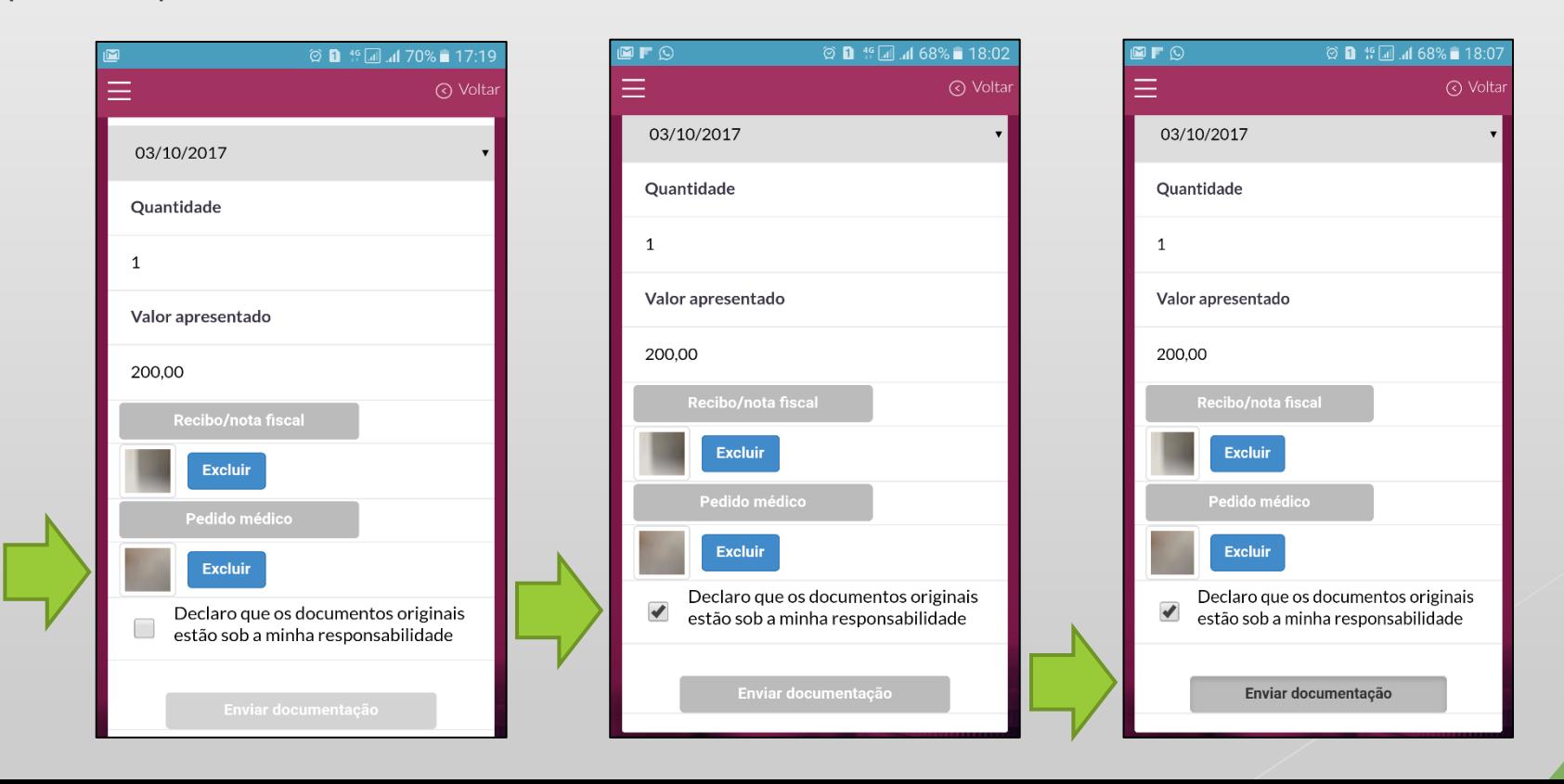

**Passo 9**: Clicar no botão Enviar Documentação (solicitação enviada com sucesso)

Ao clicar no botão Enviar documentação, o participante estará enviando a solicitação de reembolso para o sistema de Saúde da FRG. Os dados informados pelo participante serão primeiramente criticados pelo sistema e caso não haja inconsistência, a mensagem "Solicitação enviada com sucesso" será disponibilizada no rodapé do aplicativo juntamente com o número do protocolo gerado pelo sistema.

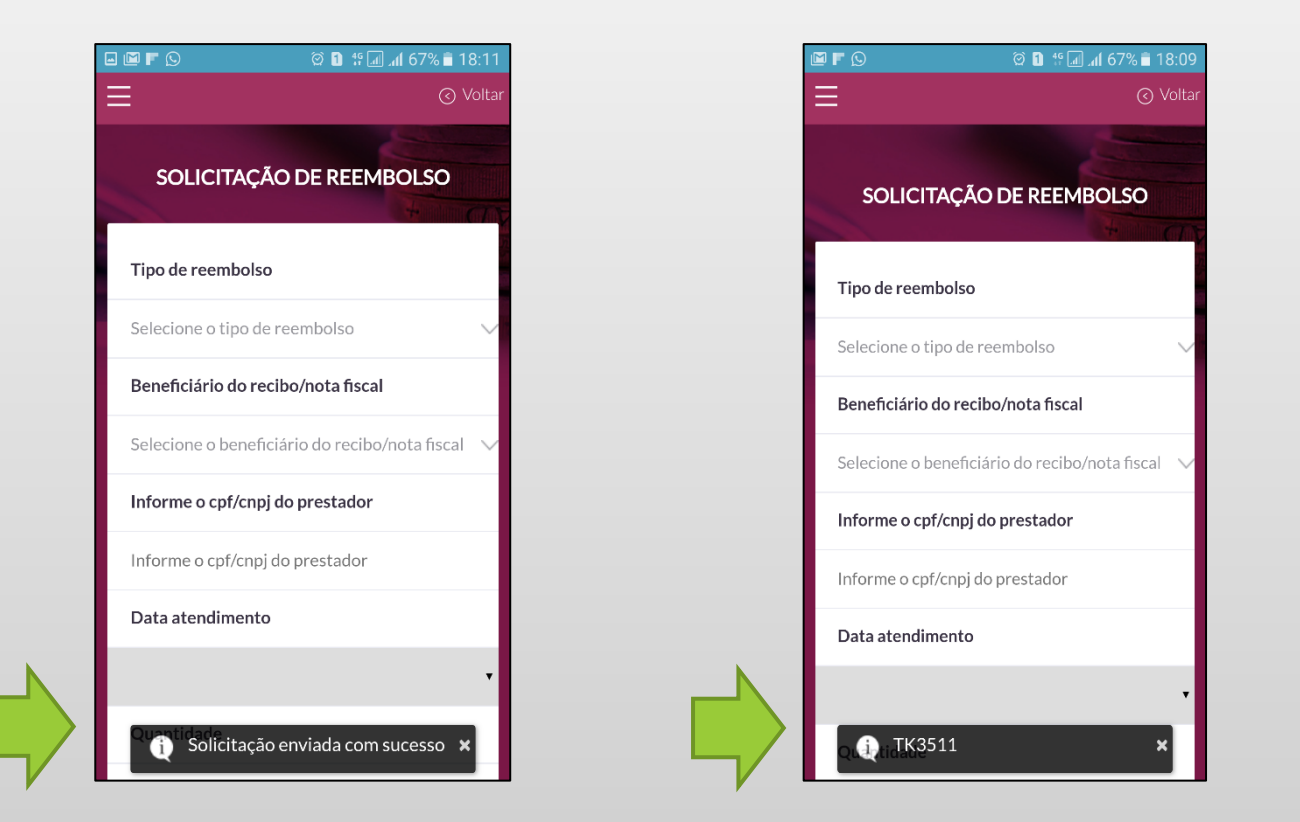

#### **Atenção**:

A situação do protocolo gerado poderá ser consultada através da opção **"Consulta de Reembolso"\*\*\*\*** no menu de serviços de saúde e você também receberá no seu e-mail em até 24 horas o comprovante de envio com o número do protocolo de reembolso.

**Passo 10**: Clicar no botão Enviar Documentação (solicitação criticada)

Caso haja alguma inconsistência, uma mensagem será disponibilizada no rodapé do aplicativo.

Algumas Críticas: CNPJ ou CPF inválidos, prazo de 180 para solicitação do reembolso, data de atendimento superior a data da solicitação entre outros.

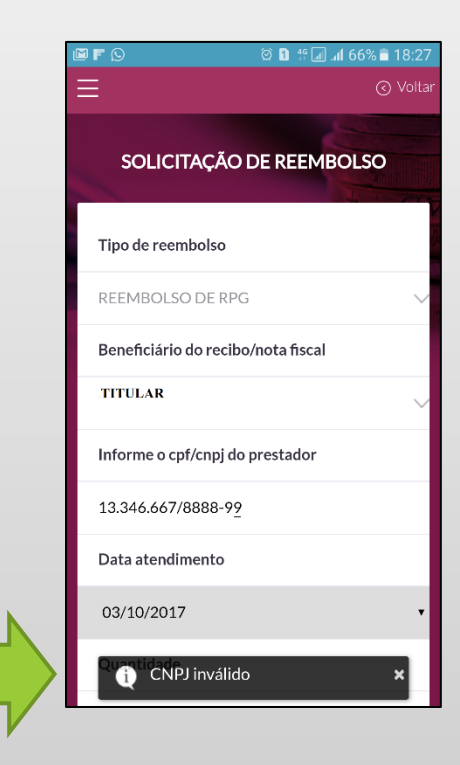

**Passo 11**: **\*\*\***Como consultar o seu reembolso.

Clicar na opção "Consulta de Reembolso" e depois no botão "detalhe".

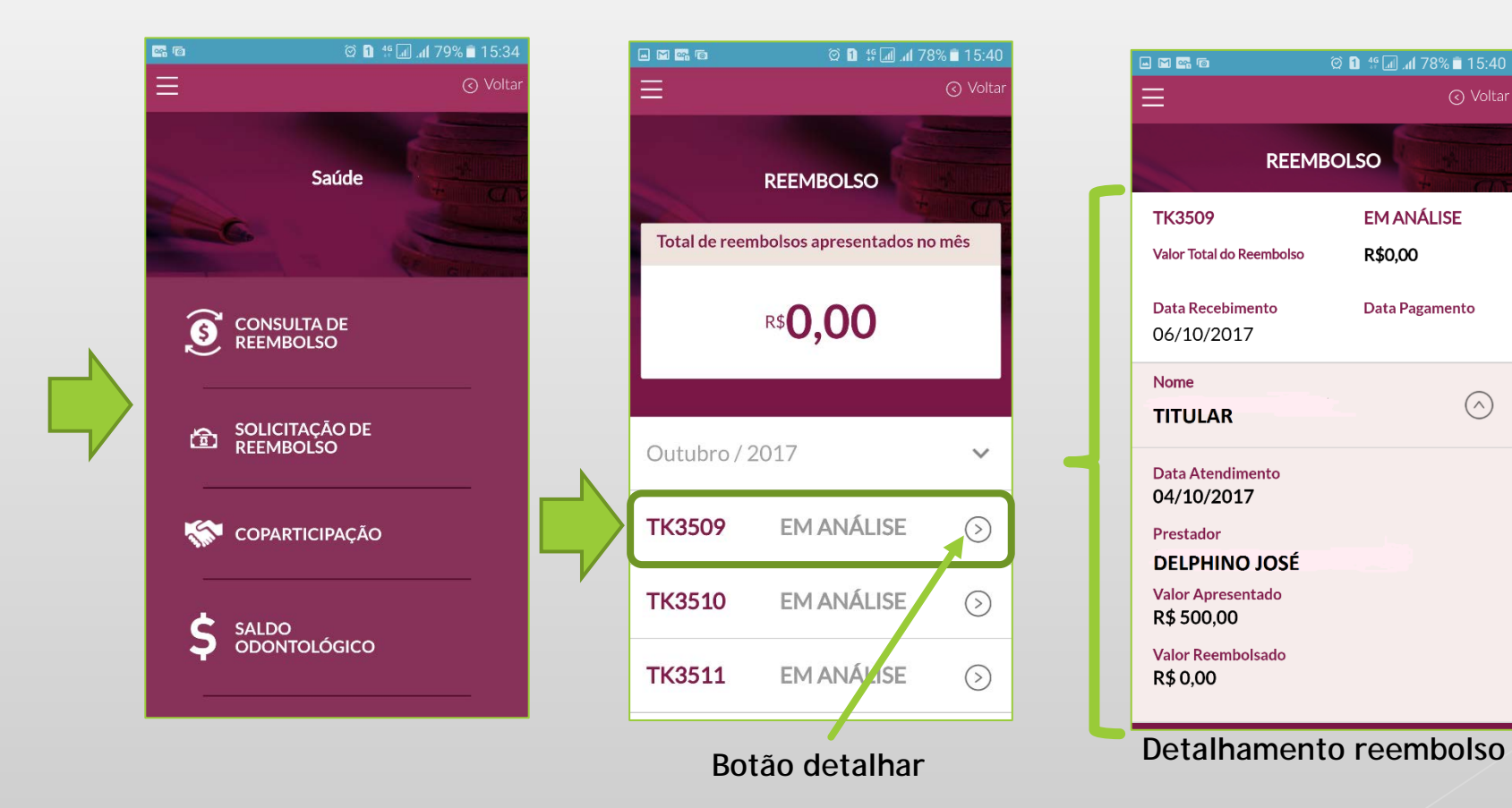

# REEMBOLSO ONLINE MEDICAMENTO

- **Passo 1: Selecionar a opção "SAÚDE".**
- **Passo 2**: Selecionar a opção "MEDICAMENTOS".
- **Passo 3**: Selecionar a opção "SOLICITAÇÃO DE REEMBOLSO DE MEDICAMENTOS".

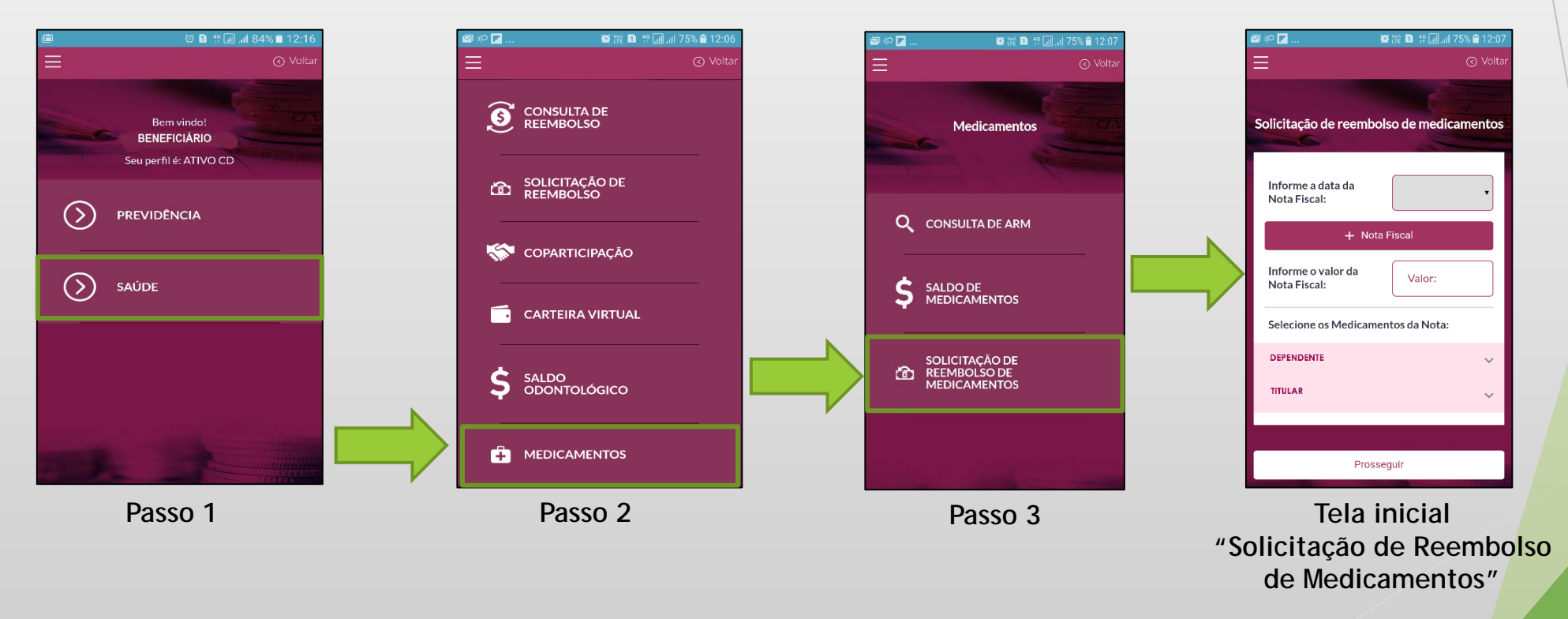

Atenção: Somente estão disponíveis os beneficiários com ARM (Autorização de Reembolso de Medicamento) cadastrada.

**Passo 4**: Inserir a data da compra dos medicamentos (data da emissão do Cupom Fiscal ).

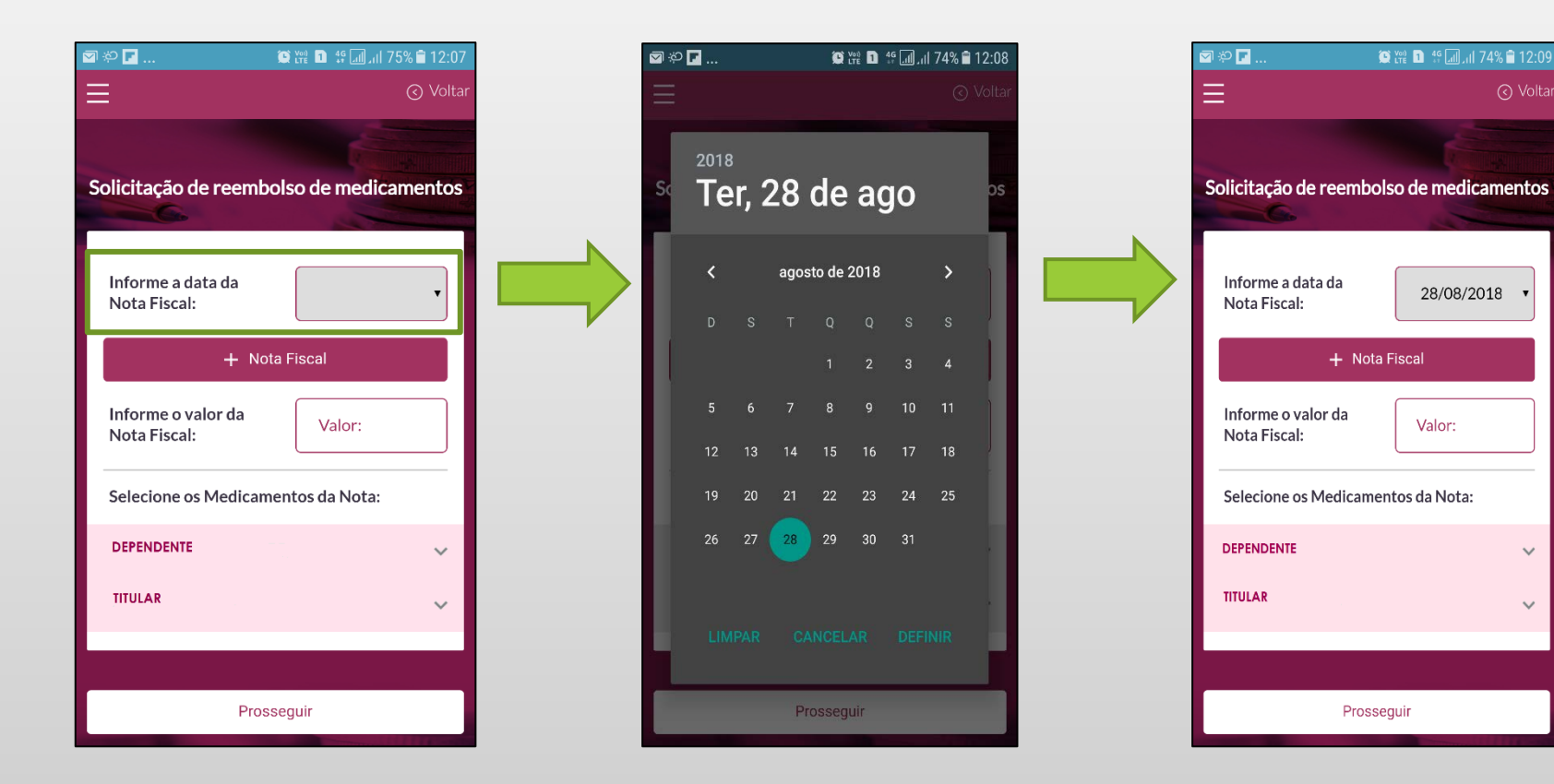

**Passo 5**: Clicar no botão "+ Nota Fiscal" para anexar a imagem do Cupom Fiscal .

O beneficiário poderá optar por fotografar ou anexar a imagem já digitalizada do Cupom Fiscal .

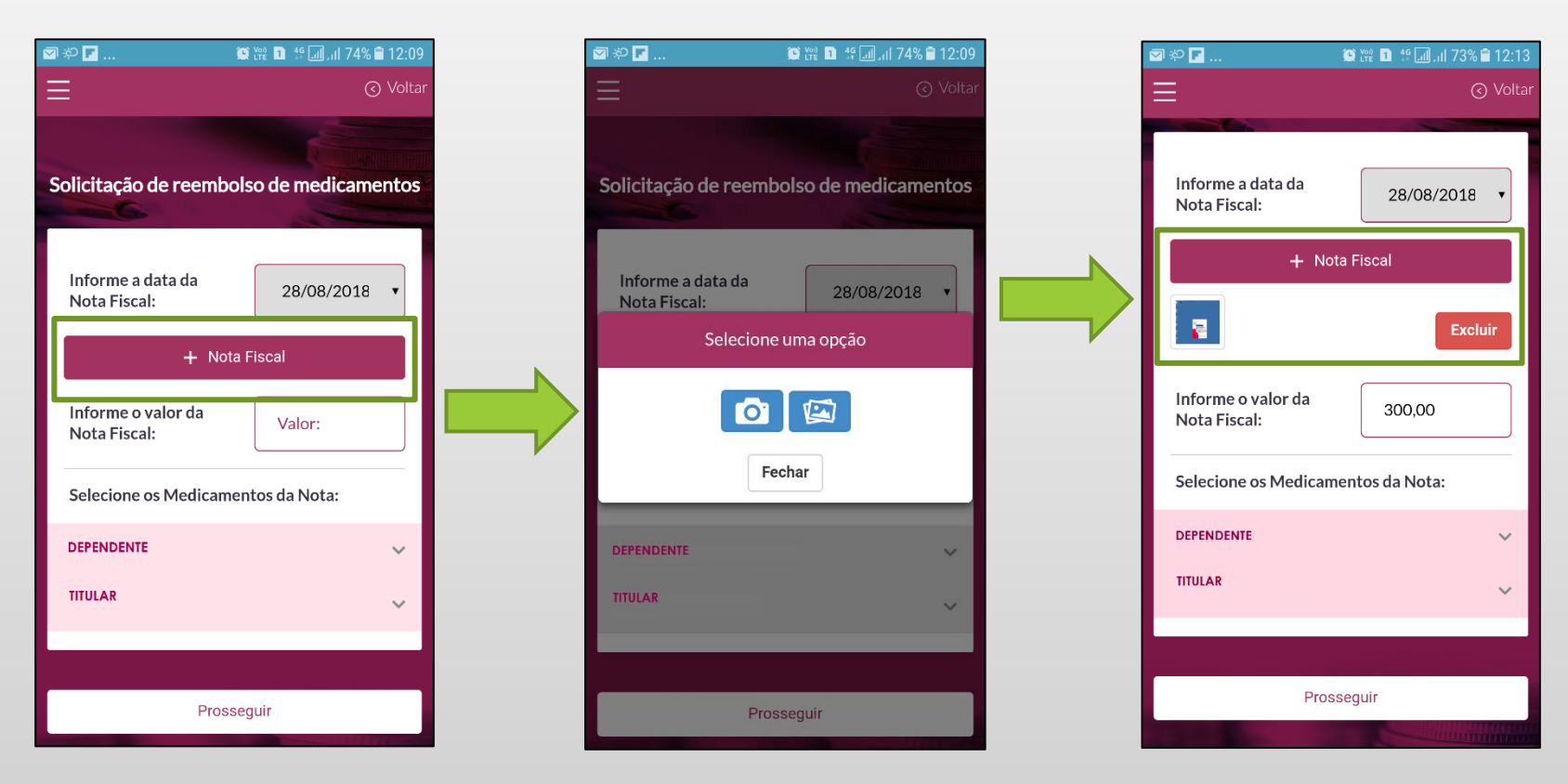

- Caso o usuário queira excluir a imagem anexada, basta clicar no botão "Excluir" ou clicar no botão "+ Nota Fiscal" e anexar uma nova imagem.
- Atenção: É permitido apenas o envio de um Cupom Fiscal por solicitação.

**Passo 6**: Digitar o valor total do Cupom Fiscal independente dos itens cobertos e/ou autorizados ou não.

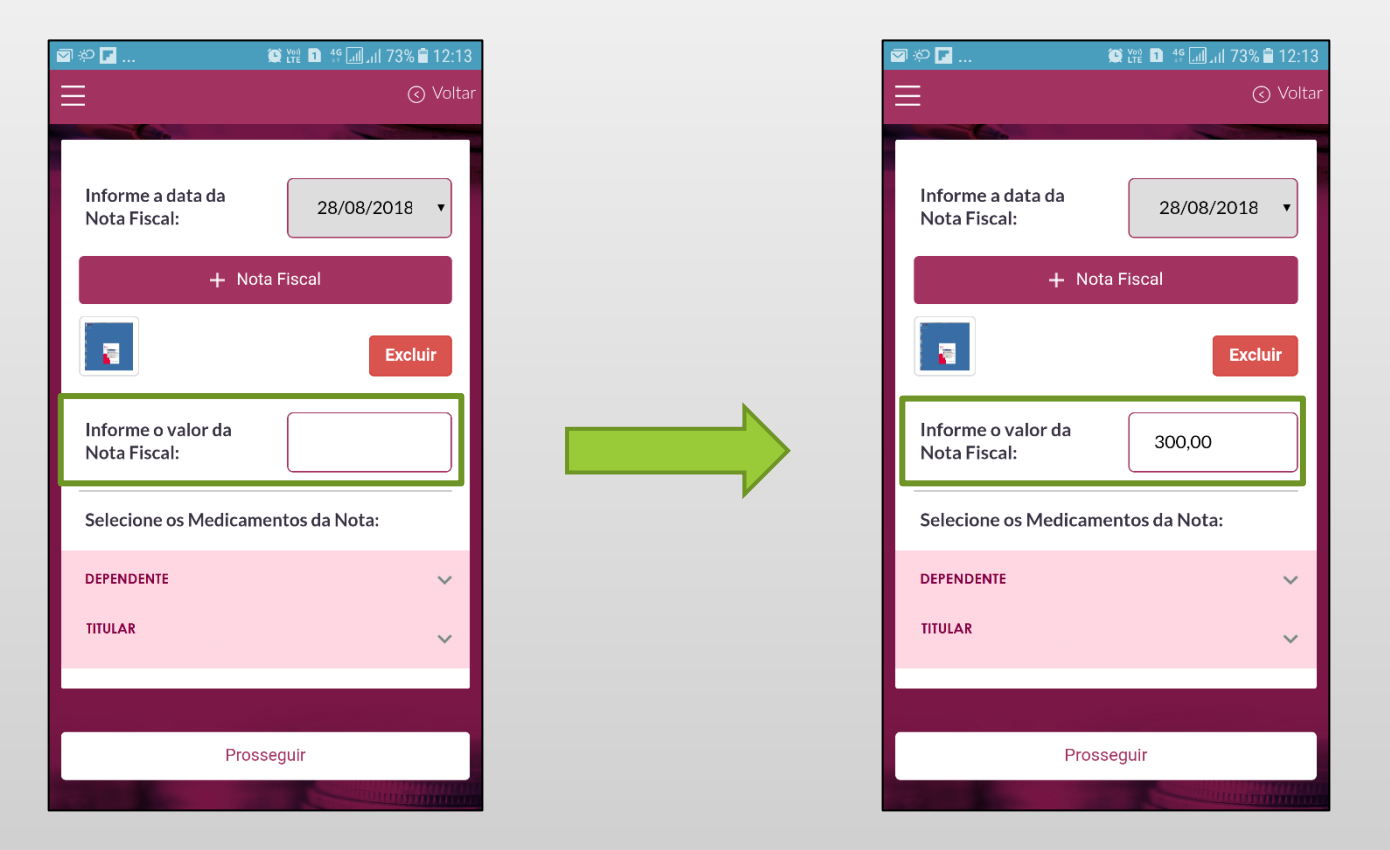

**Passo 7: Selecionar o beneficiário e medicamentos constantes no cupom.** 

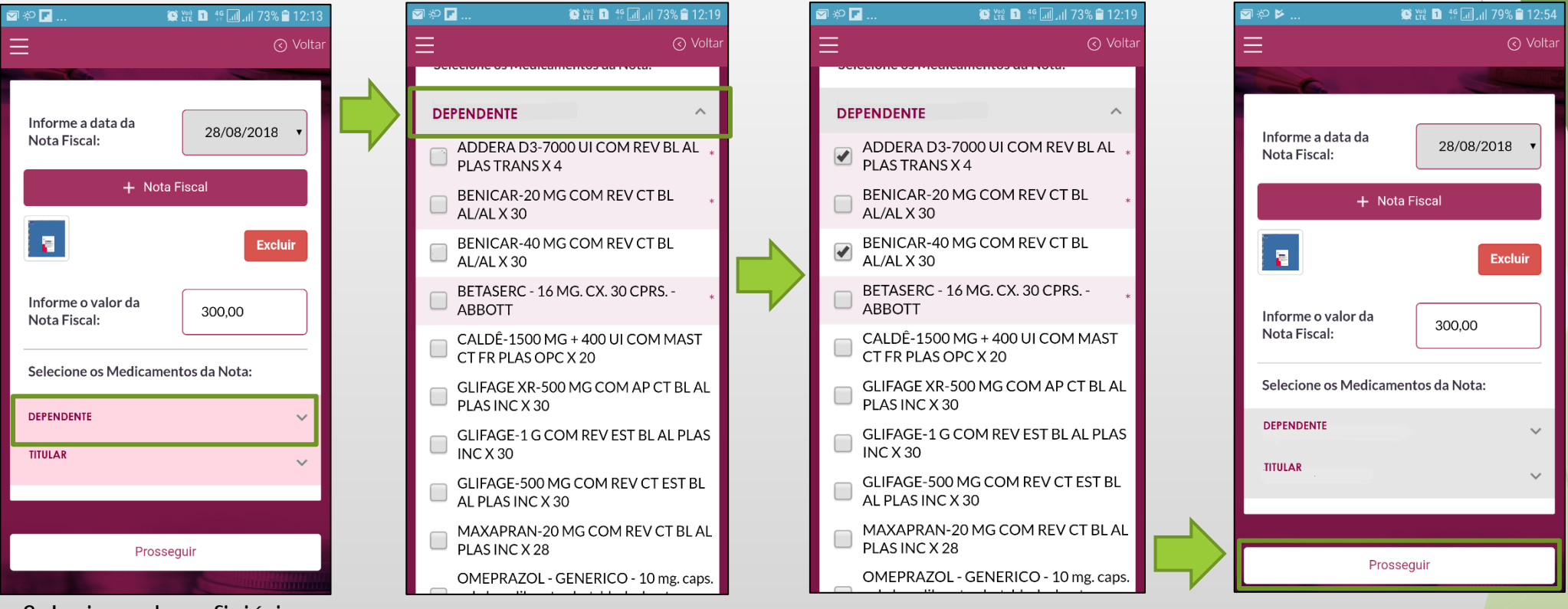

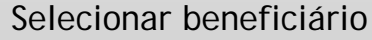

Selecionar beneficiário Selecionar os medicamentos constantes no Cupom Fiscal e ao finalizar, clicar no botão "Prosseguir".

 **Atenção:** Somente estão disponíveis para seleção os beneficiários com ARM (Autorização de Reembolso de Medicamento) e os medicamentos já autorizados.

**Passo 7.1**: Caso o Cupom Fiscal contenha medicamentos de um outro beneficiário do grupo famíliar, o usuário poderá selecionar este beneficiário e respectivos medicamentos constantes no cupom.

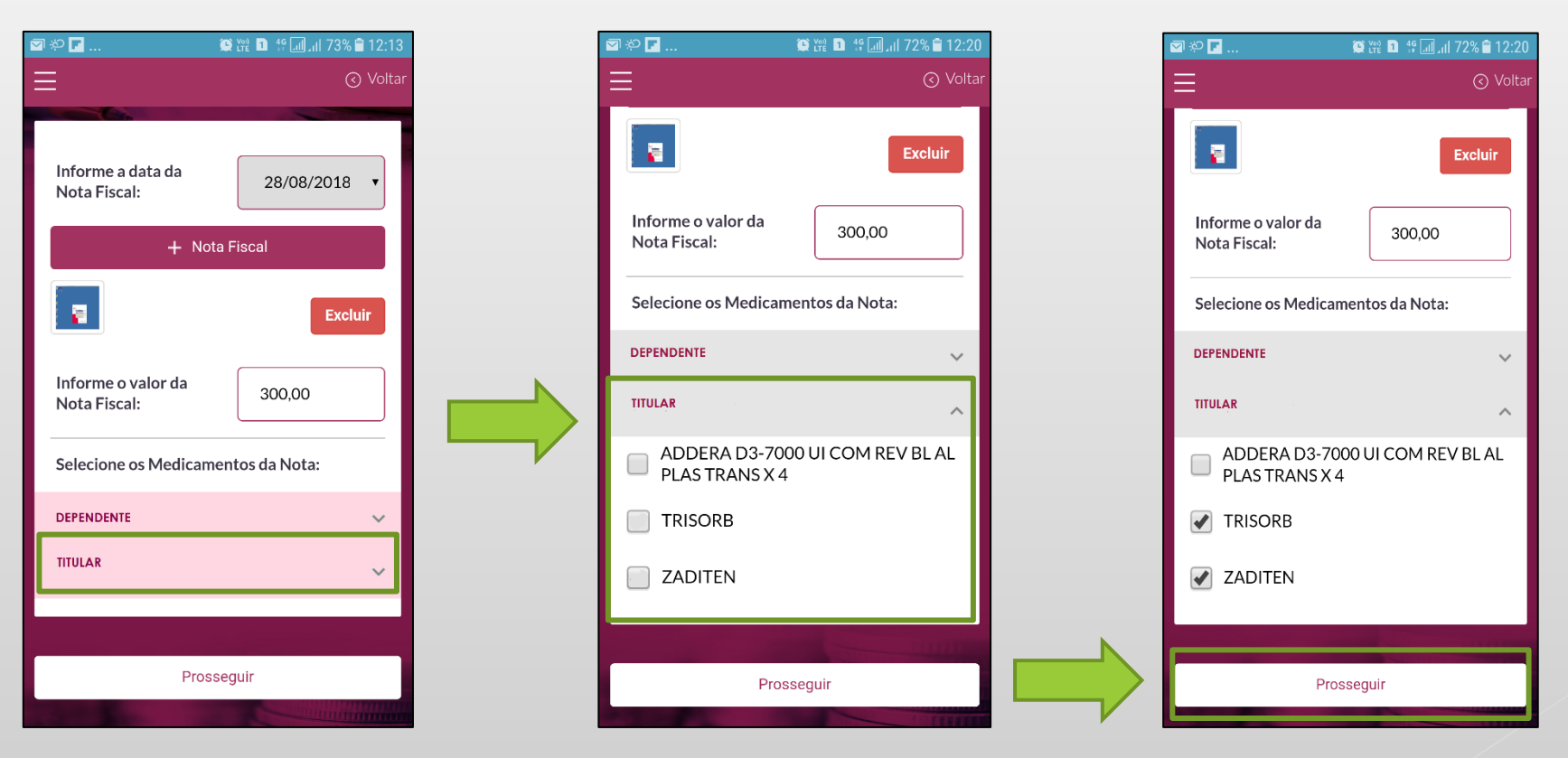

Selecionar o 2º beneficiário Selecionar os medicamentos constantes no Cupom Fiscal e ao finalizar, clicar no botão "Prosseguir".

**Passo 8**: Após clicar em "Prosseguir" o usuário deverá digitar a quantidade e valor de cada medicamento selecionado na tela inicial conforme Cupom Fiscal e anexar a imagem da Receita Médica.

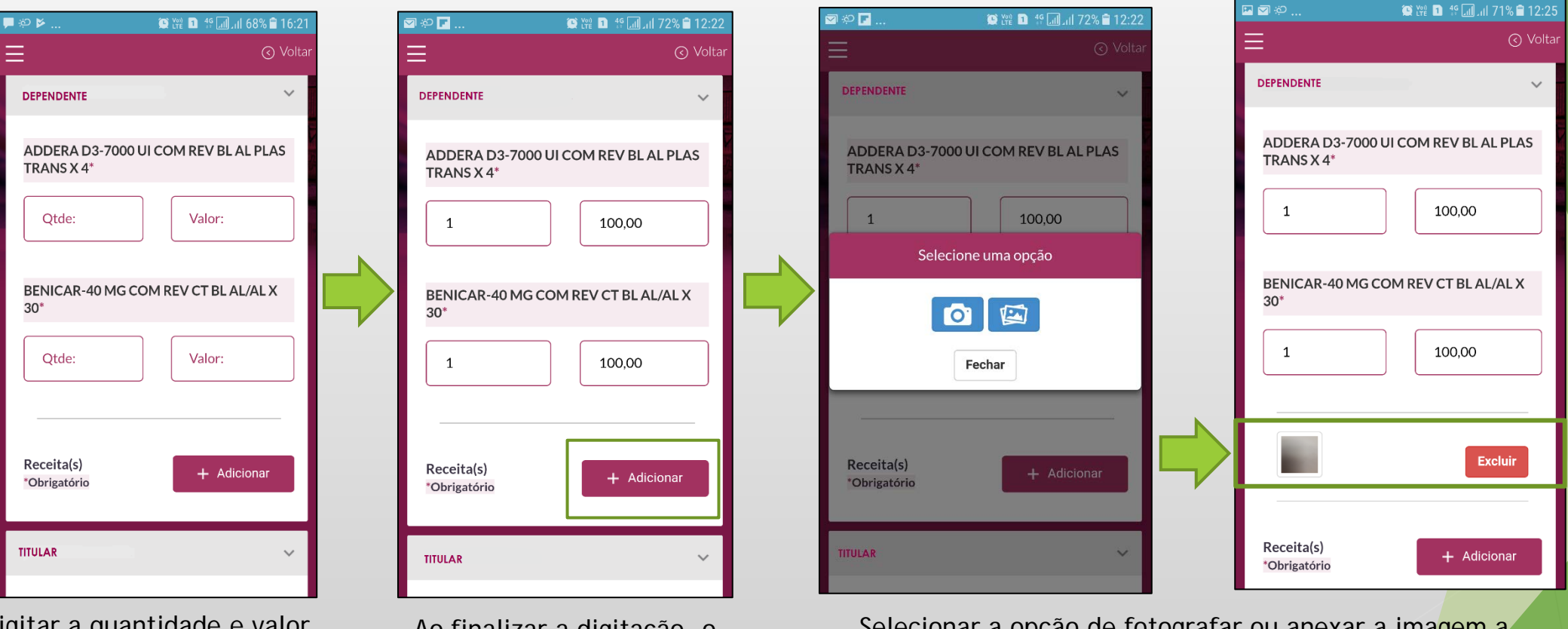

Digitar a quantidade e valor de cada medicamento selecionado

Ao finalizar a digitação, o usuário deverá clicar no botão "+ Adicionar"

Selecionar a opção de fotografar ou anexar a imagem a Receita Médica já digitalizada

 Atenção: Caso existam medicamentos em Receitas diferentes, o usuário poderá anexar mais de uma Receita Médica na sua solicitação de reembolso.

**Passo 9:** Ao finalizar, o usuário deverá declarar que está em posse do Cupom Fiscal e Receita Médica originais e em seguida clicar no botão "Enviar Documentação".

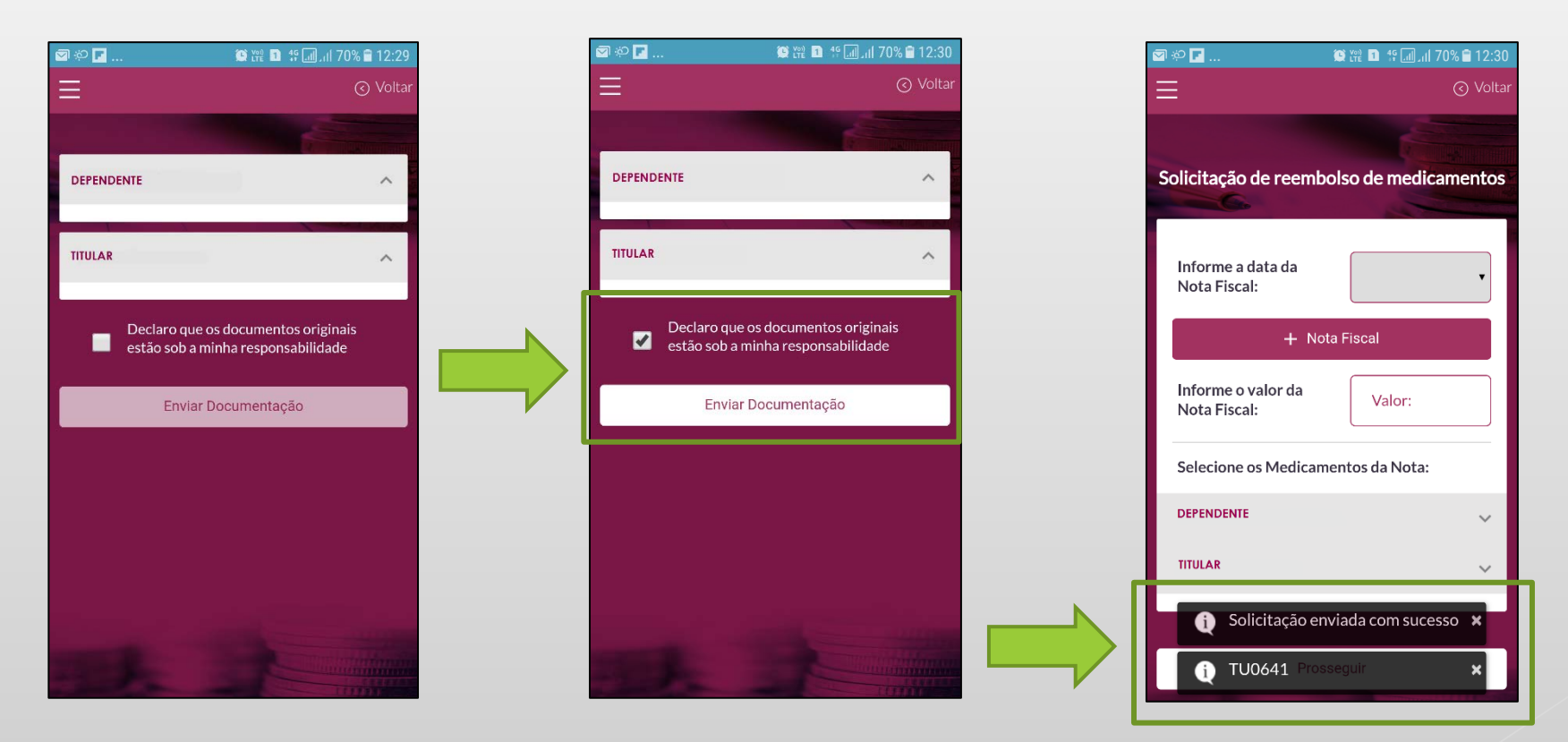

Após o envio da solicitação, o Mobile irá informar se o envio foi feito com sucesso e o número do protocolo de reembolso.

Consulta de reembolso poderá ser feita por mês ou por protocolo.

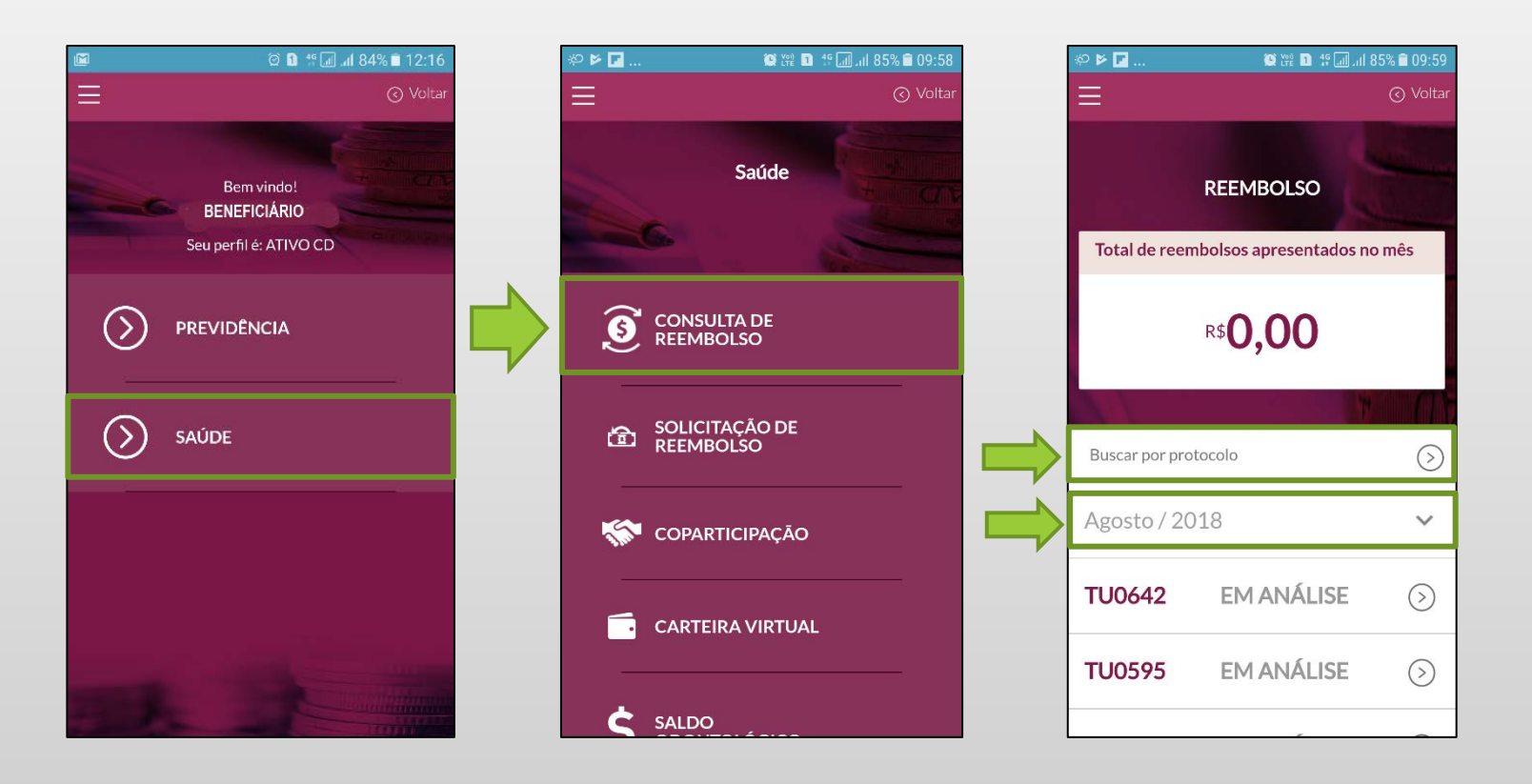

## Consulta de reembolso por mês

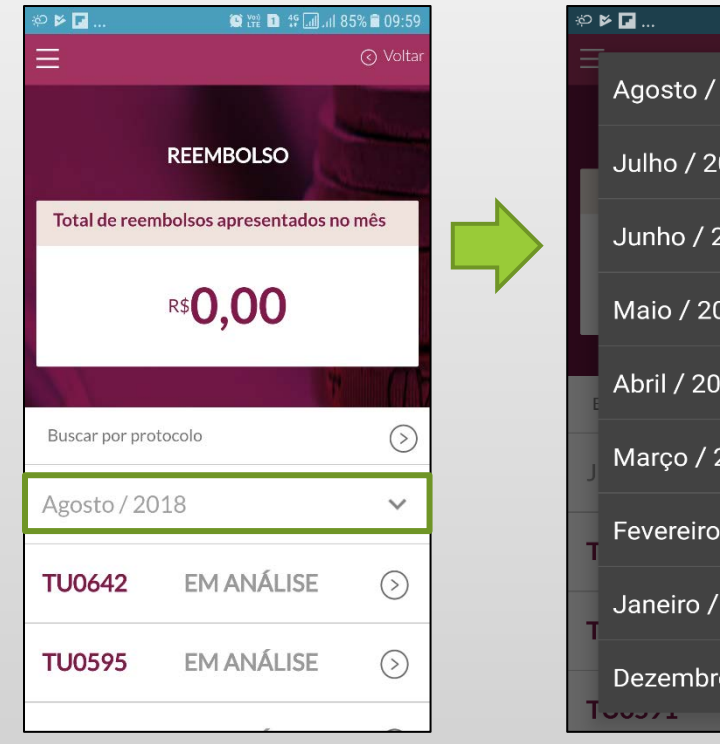

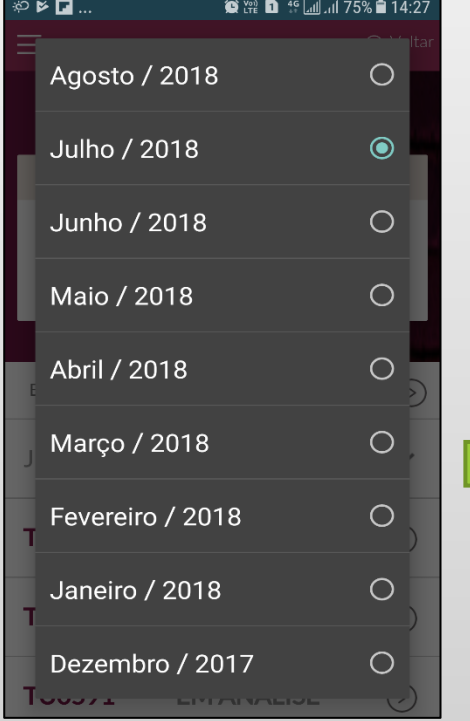

Clicar no mês Escolher o mês a ser pesquisado

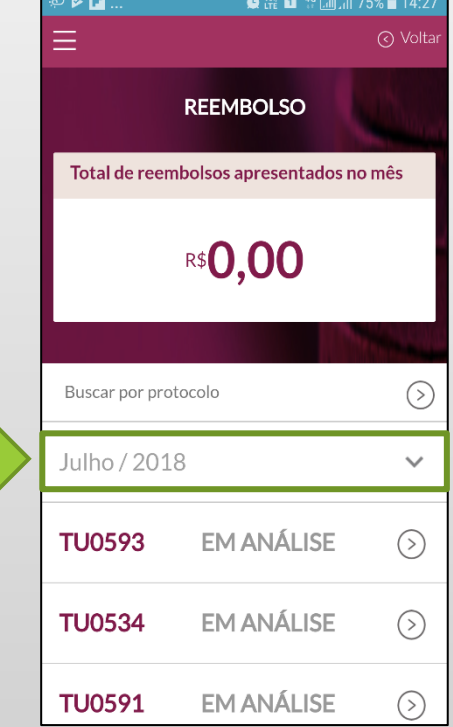

O Mobile lista todos os reembolsos recebidos pela Real Grandeza no mês selecionado

## Consulta de reembolso por protocolo

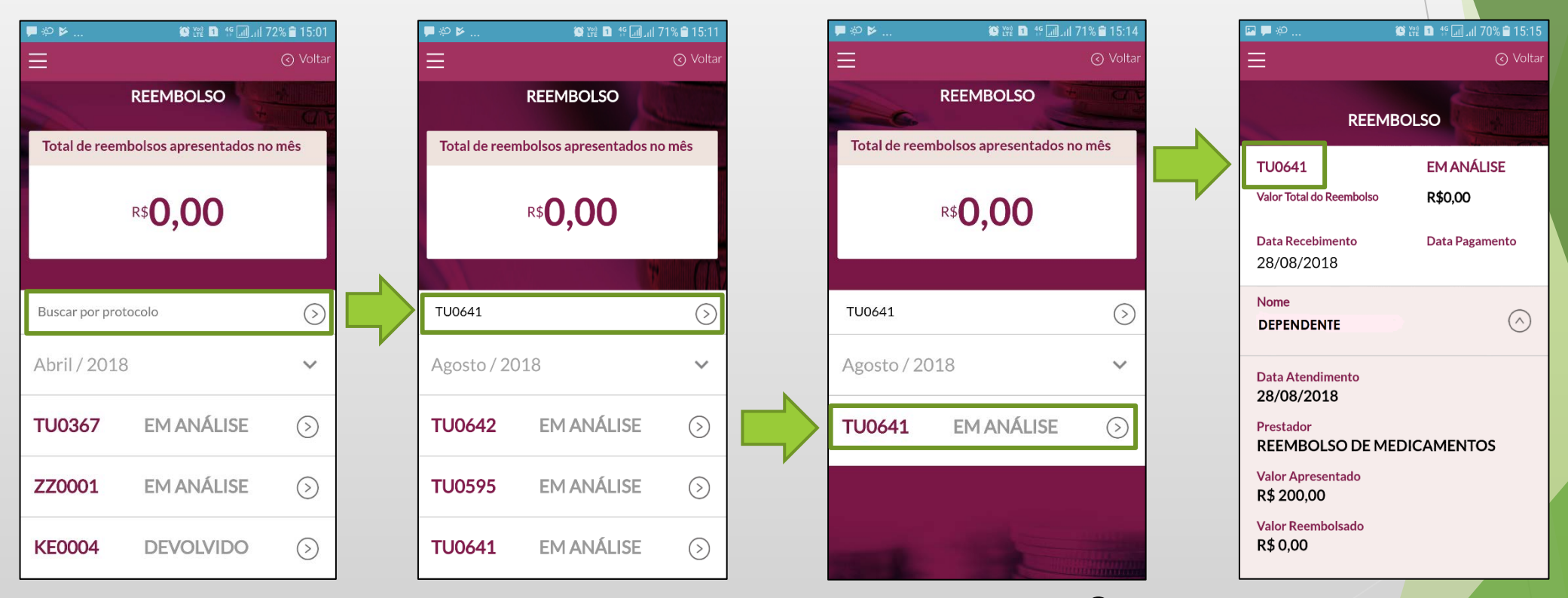

Digitar no campo "Busca de protocolo" o número da solicitação de reembolso e clicar no botão  $\odot$ 

Clicar no botão  $\bigcirc$  para detalhar o reembolso

#### **Importante**

- Não será necessário o envio da documentação física (recibos, cupons fiscais, notas fiscais, pedidos médico e receita médica) para Real Grandeza.
- ARM Solicitação de inclusão de novos medicamentos, somente pelo físico.
- O reembolso pode ser acompanhado através do mobile ou site da Real Grandeza.
- Caso a imagem não esteja nítida o seu processo será indeferido para realização de novo envio.
- Os documentos deverão ser guardados por 5 (cinco) anos, conforme legislação vigente.
- A solicitação via mobile não exime o seu reembolso de novas conferências da área de processamento de reembolso.
- As críticas iniciais não garantem o reembolso, pois ainda ocorrerão novas checagens administrativas, regulamentares e de auditoria.
- Os documentos originais podem ser solicitados a qualquer momento pela operadora e ou Furnas/Eletronuclear/Real Grandeza para auditoria, devendo os mesmos serem guardados com proteção contra danos.
- Caso a documentação original solicitada não seja apresentada, o beneficiário estará sujeito a devolução dos valores reembolsados e sanções.
- Mantenha seu e-mail atualizado para garantir o recebimento do seu comprovante de envio (prazo de 24 horas para o recebimento).

### **Check-List Reembolso**

- **Pessoa Jurídica** Nota fiscal original contendo: Razão Social, endereço, telefone, CNPJ, nome do profissional, nº do conselho profissional, nome do beneficiário atendido, data do atendimento.
- **Pessoa Física** Recibo original contendo nome, assinatura, CPF e carimbo do profissional, nome do beneficiário atendido, data do atendimento e emissão, endereço e telefone do local de atendimento.
- A Nota Fiscal ou Recibo deve conter também: a descrição do atendimento prestado, quantidade, data da realização das sessões e valor cobrado.
- Os **Pedidos Médicos\*** deverão conter nome do beneficiário atendido, a indicação clinica, CID-10, as consequências que o problema acarreta na saúde do beneficiário, a identificação do médico, com assinatura e carimbo com o número de registro no Conselho Regional de Medicina e data.
- **Receita Médica\*** validade de um ano.
- Somente será reembolsado o medicamento de uso continuo e autorizado previamente. Medicamentos autorizados e não utilizados no prazo de um ano serão cancelados automaticamente por desuso.
- Toda documentação deve estar sem rasuras e legível.